# globalpayments

### USER GUIDE

# **REPORTING**

VERSION 1.0

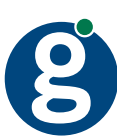

## TABLE OF CONTENTS

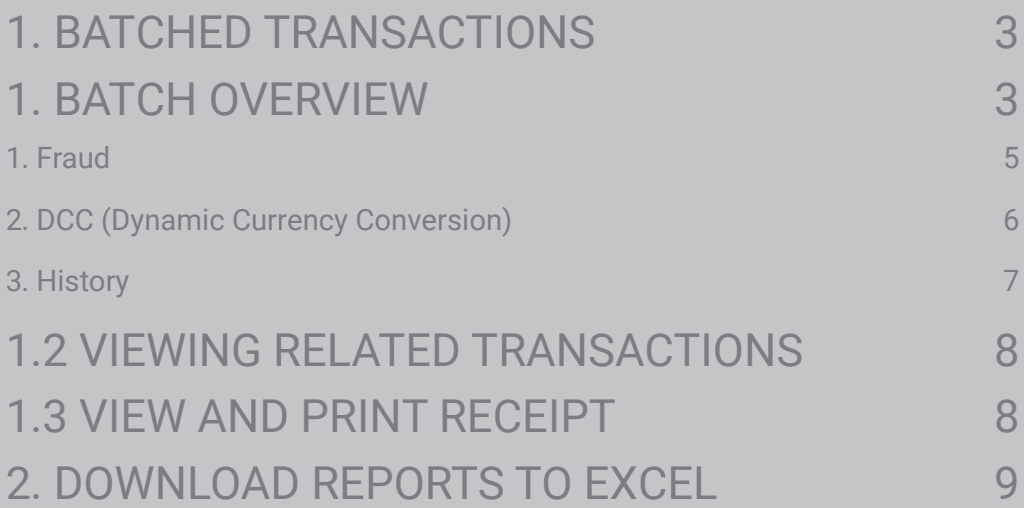

### 1. BATCHED TRANSACTIONS

When transactions are authorised they are sent to the acquiring bank for settlement. At this stage the transactions are referred to as settled transactions and are processed into batches which are created Monday through Friday.

For more information on specific batch times please contact Global Payments.

### 1. BATCH OVERVIEW

To view 'Settled' transactions, click on '**Settled**' from the navigation menu on the left side of the screen.

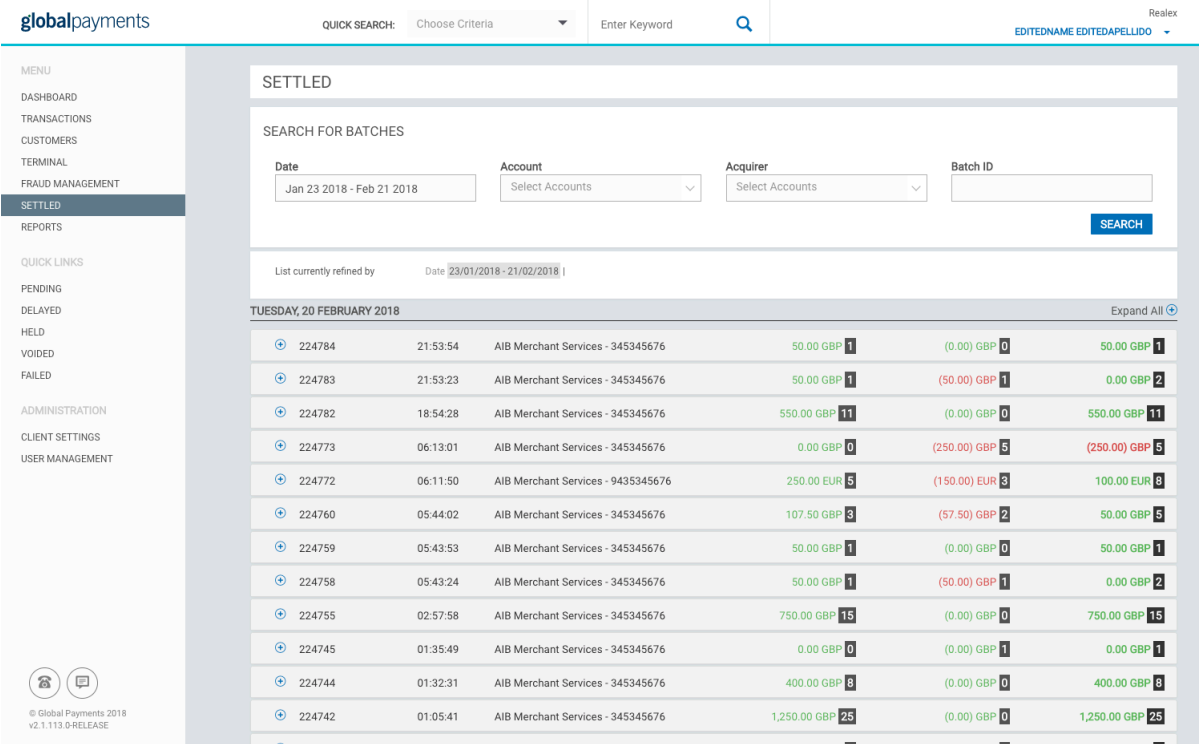

1. All settled transactions are grouped under a daily batch ID.

2. To view further information on the batch of settled transactions click on the batch line. The Batch Overview screen will then be displayed.

**RATCH RREAKDOWN BY ACCOUNT** 

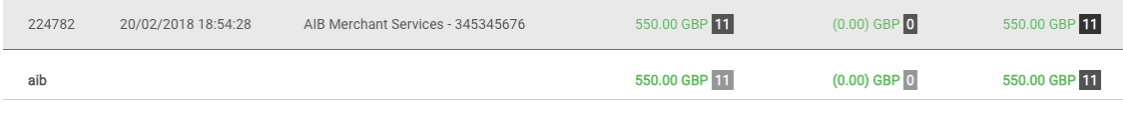

3. If you wish to generate a report based on the transactions within that batch, click on '**Generate Report**'.

4. To view all transactions within the batch, click on '**View Transactions**'.

Once you have clicked on 'View Transactions', you will be brought to the screen below:

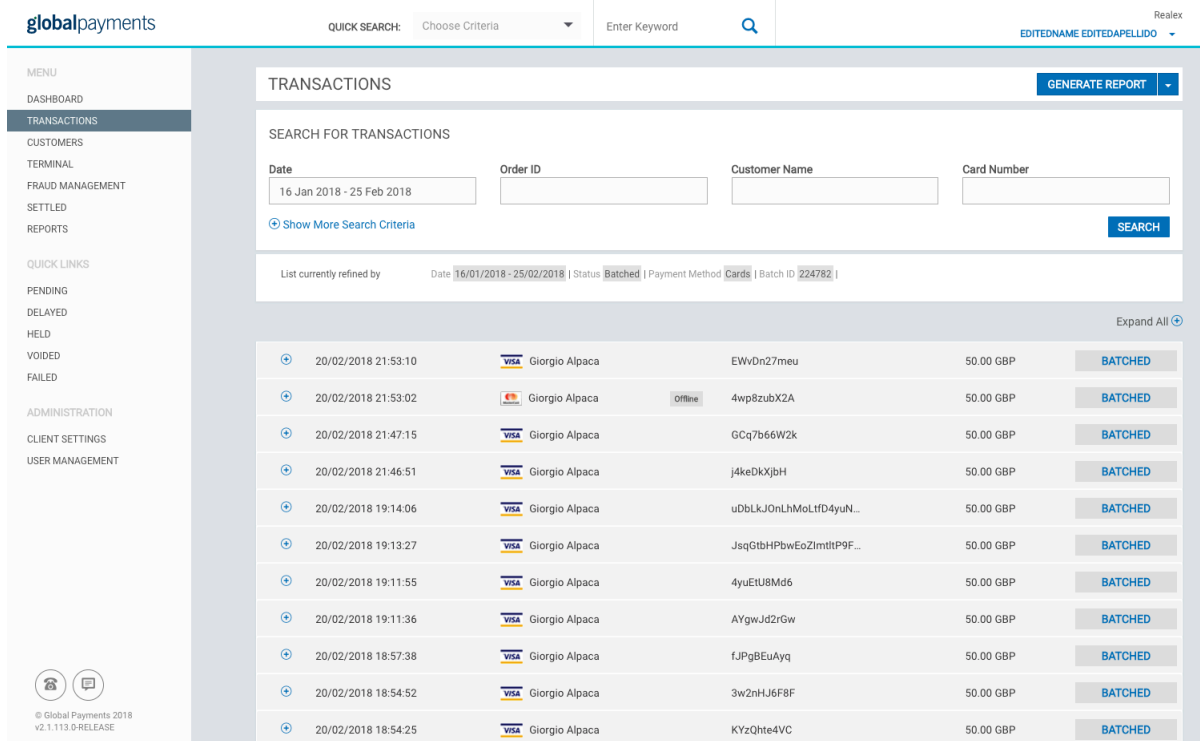

1. By selecting the plus sign on the left of the transaction, this will expand the transaction line allowing you to view more information on the transaction as below.

2. Alternatively you can also click on 'Expand All' which will display the extra details for all transactions in the batch.

You can click on each transaction line to view the individual transactions details for that transaction. The transaction details section gives you a view of the general information about the transaction as below

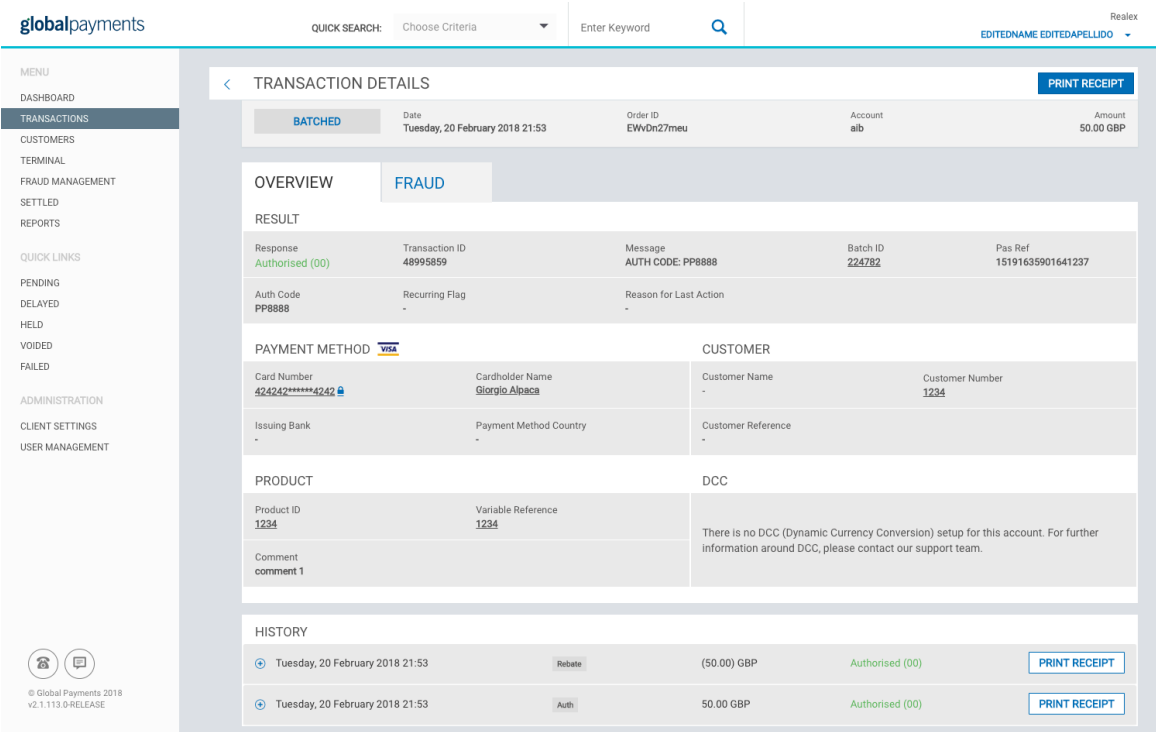

#### 1. Fraud

In the Fraud section of the transaction details screen, you can view the Fraud Score, Security Code and 3D secure information. You can also view the AVS Address and AVS Postcode results returned for the transaction.

#### Explanation of details within the Fraud Section of Transaction Details

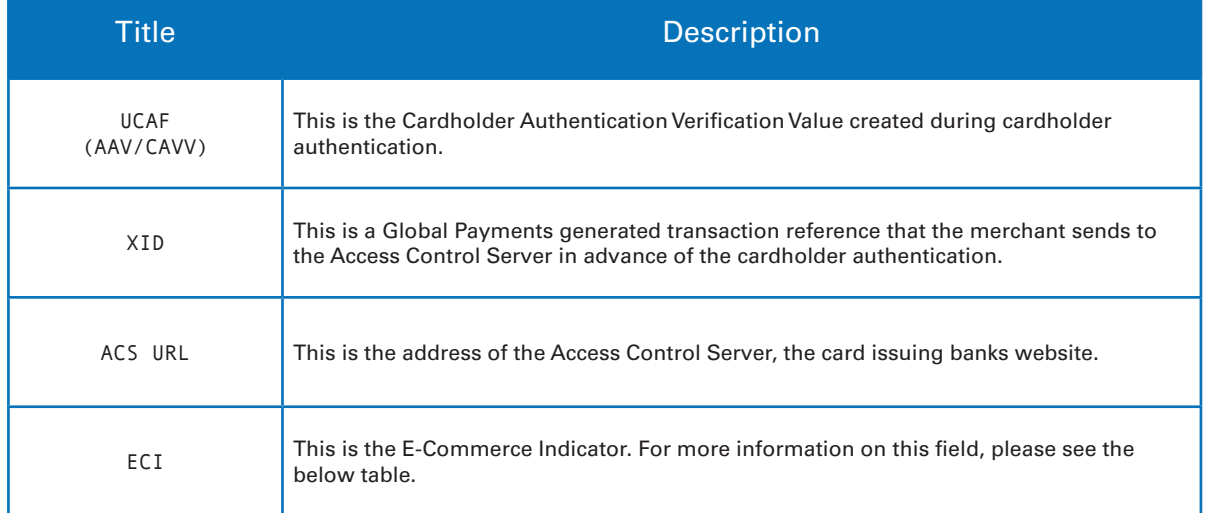

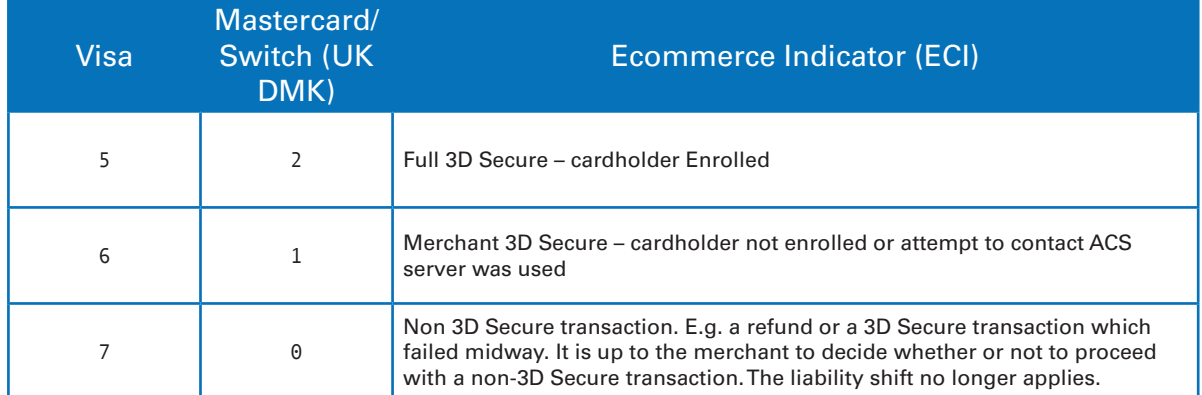

For more information on 3d Secure implementation and management please see the RealMPI Developers Guide.

#### 2. DCC (Dynamic Currency Conversion)

In the DCC section of the transaction details screen, you can view the Dynamic Currency Conversion (DCC) result of the transaction.

#### Explanation of details within the DCC Section of Transaction Details

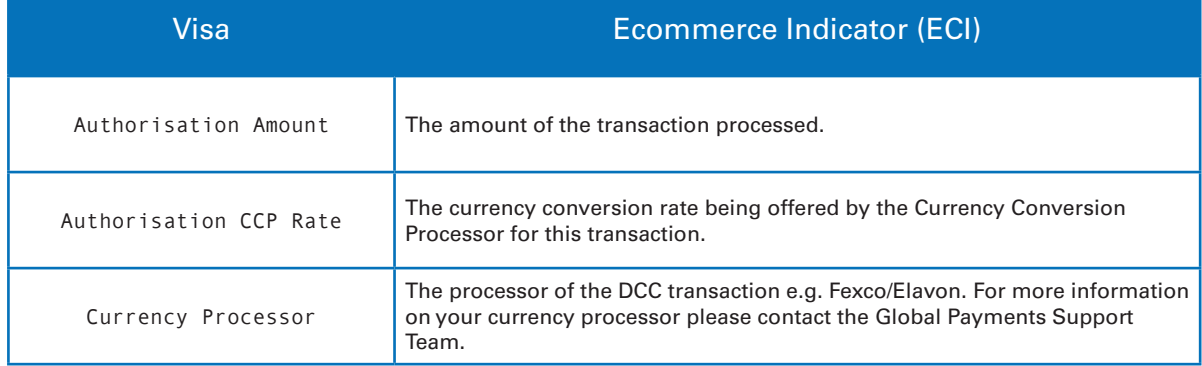

For more information on DCC implementation please see the RealFX Developer Guide.

#### 3. History

In the history section of the transaction details screen, you can view the details of the authorisation and all subsequent actions that have been carried out against the order. These may include settle, rebate and void details.

#### Explanation of Fields on Transaction Details screen

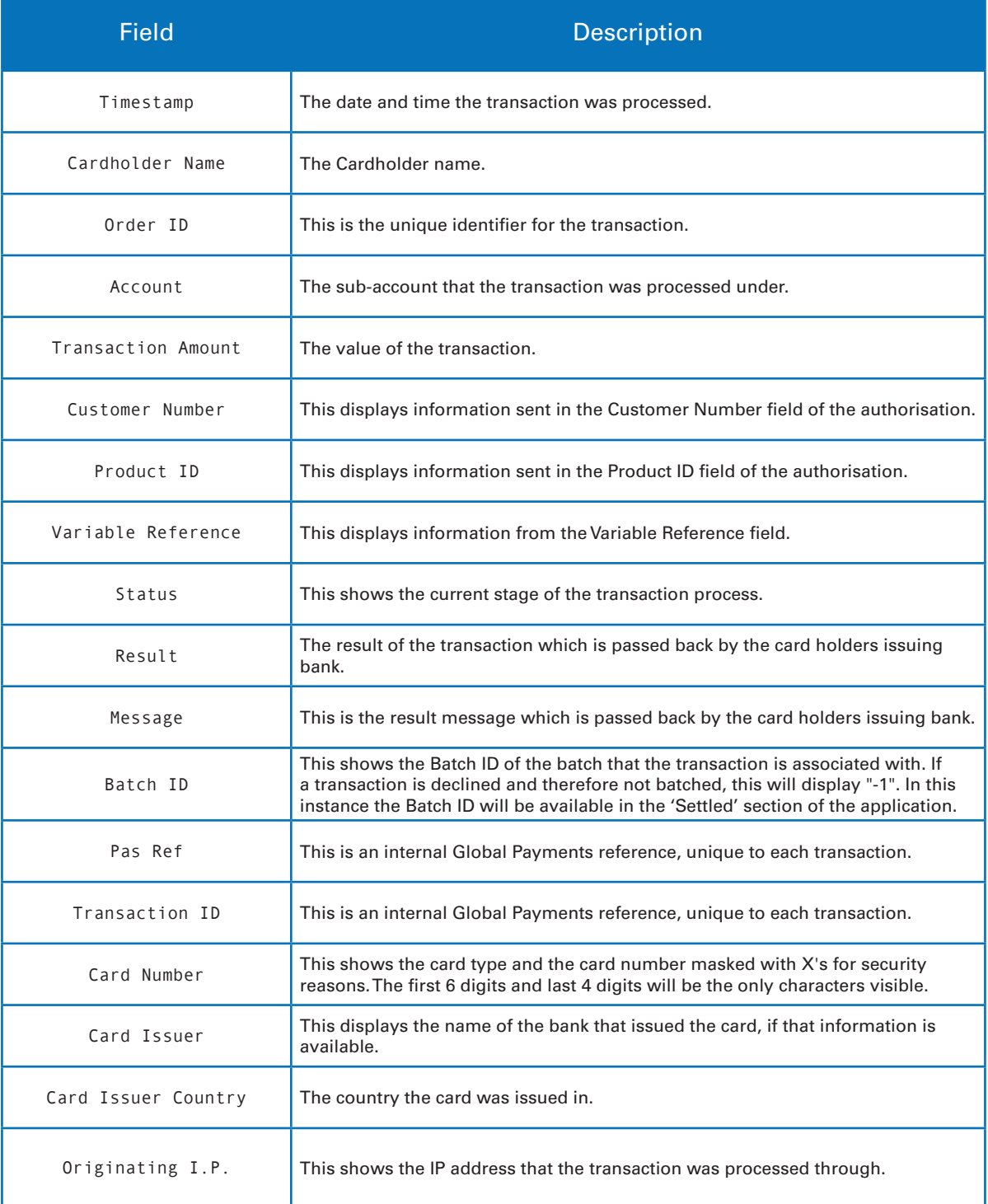

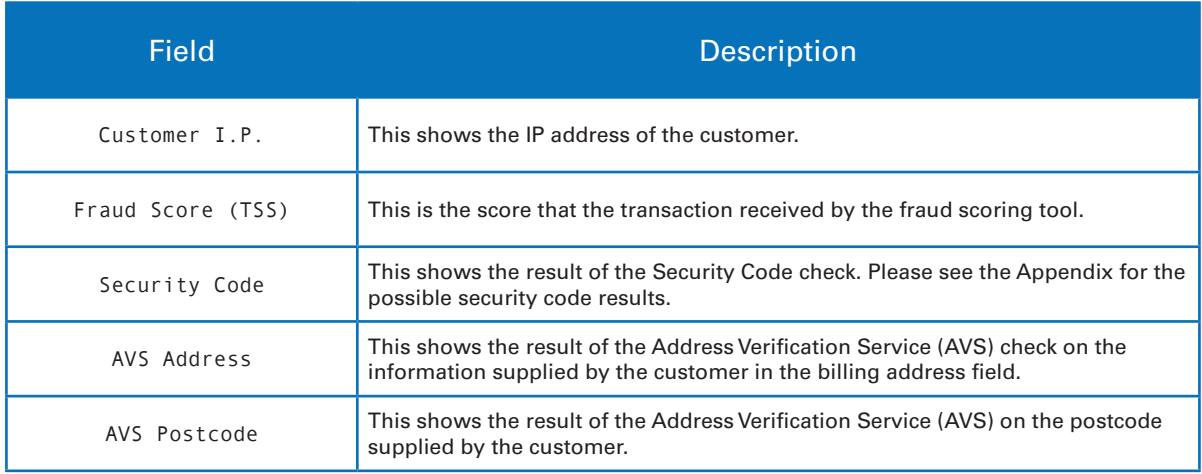

#### 1.2 VIEWING RELATED TRANSACTIONS

In the 'Payment Method' section of the transaction details screen you can view related transactions by clicking on:

- 1. Number
- 2. Cardholder Name

These values will be underlined as below. For example if you click on the card number this will display all transactions processed on this card.

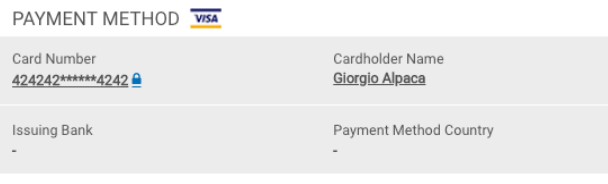

### 1.3 VIEW AND PRINT RECEIPT

To print a receipt, click on the '**Print Receipt**' button which will appear on the top right of your transaction details screen. This will open up a new tab in your browser, containing the receipt. Then use the onscreen options to save or print the receipt as necessary.

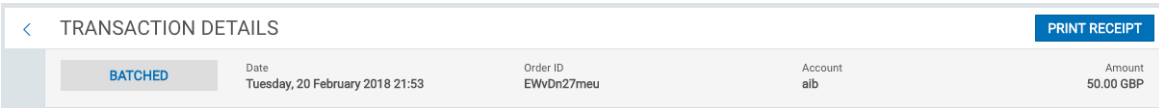

### 2. DOWNLOAD REPORTS TO EXCEL

In order to generate reports of all transactions, click on '**Generate Report**'. For example, within the 'Settled' section, the '**Generate Report**' button is located within the batch overview screen below.

This will produce a report of all transactions within that batch. This functionality can be used throughout multiple sections of the RealControl system wherever the '**Generate Report**' button is located.

Click on '**Generate Repor**t', this will schedule the batch report in the '**Reports**' section of the application.

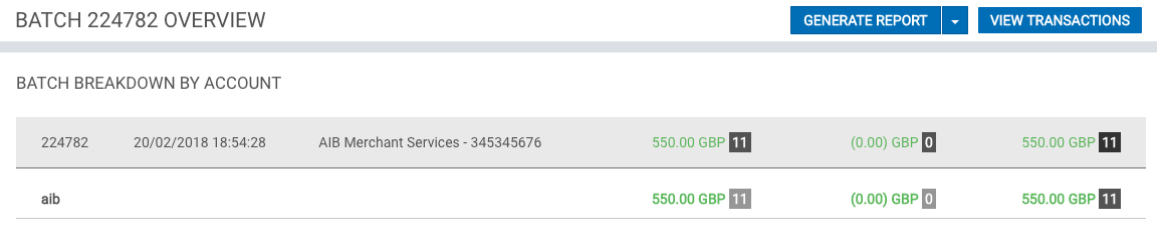

To view reports click on the '**Reports**' section of the main navigation menu. Click the '**Download**' icon to the right of the report line to open or save the file.

If you choose to save the file, you can save it as a .csv file on your local machine.

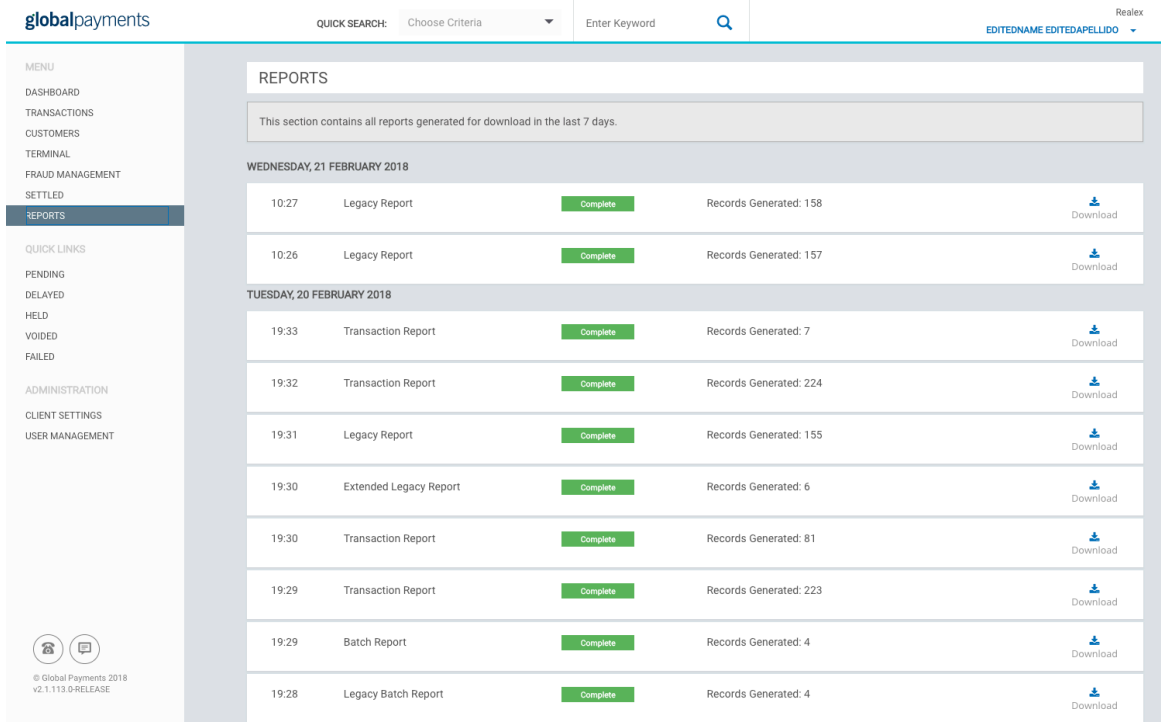

# globalpayments

### GOT ANY QUESTIONS? LET US KNOW

#### SUPPORT

IRELAND +353 (0)1 702 2000 ecomsupport@globalpay.com UK

+44 (0)20 3026 9659 ecomsupport@globalpay.com

**CANADA** +1 (888) 366 5110 ca.ecomsupport@globalpay.com

#### USA

+1 (866) 802 9753 ecomsupport@e-hps.com

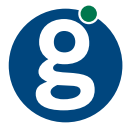